# **Ajouter des actualités**

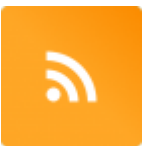

L'outil de saisie des annonces à destination des étudiants est disponible dans votre ENT dans l'onglet "**Mes enseignements**" ainsi que dans le [MarketPlace.](https://www.uphf.fr/wiki/doku.php/intranet/doc_install/old/portail43/marketplace-old)

# **Liste des thèmes**

**Liste des thèmes dans lesquels vous pouvez publier des actus.**

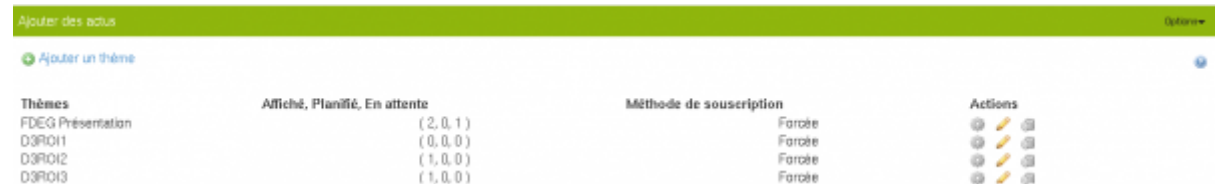

Pour voir les actualités d'un thème il faut cliquer sur l'engrenage dans la colonne "actions". Vous obtenez alors les actus déjà saisie dans ce thème ainsi que leur état :

- **Affichage en cours** : actualité encore valide
- **Périmée** : la date fin de publication est arrivée à échéance
- **En attente** : à valider pour publication

### **Gestion des actualités déjà saisies**

Si vous cliquez sur "Voir l'historique" Vous avez la liste des actualités périmées, vous pouvez facilement les republier ou les supprimer.

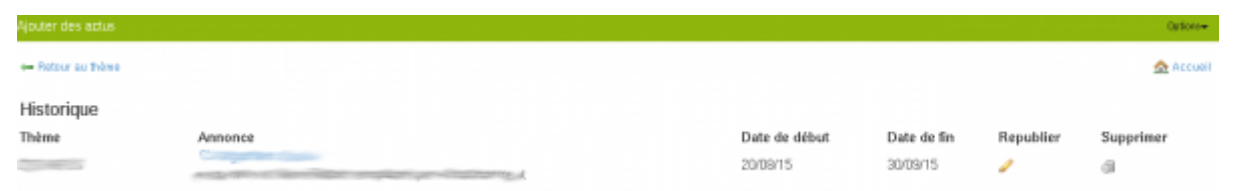

Vous pouvez aussi modifier ou supprimer une actualité depuis la page récapitulative des actualités via les icônes de le dernière colonne :

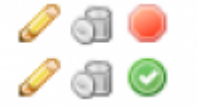

## **Validation de la publication**

Vous pouvez gérer l'affichage de l'actualité avec le dernier bouton (cercle rouge ou vert) de cette même colonne.

- cercle rouge : l'actualité est affichée
- cercle vert : l'actualité n'est pas affichée, il faut l'activer pour qu'elle soit publiée. Par défaut lorsqu'on ajoute une actualité, elle n'est pas publiée.

### **Ajout d'une actualité**

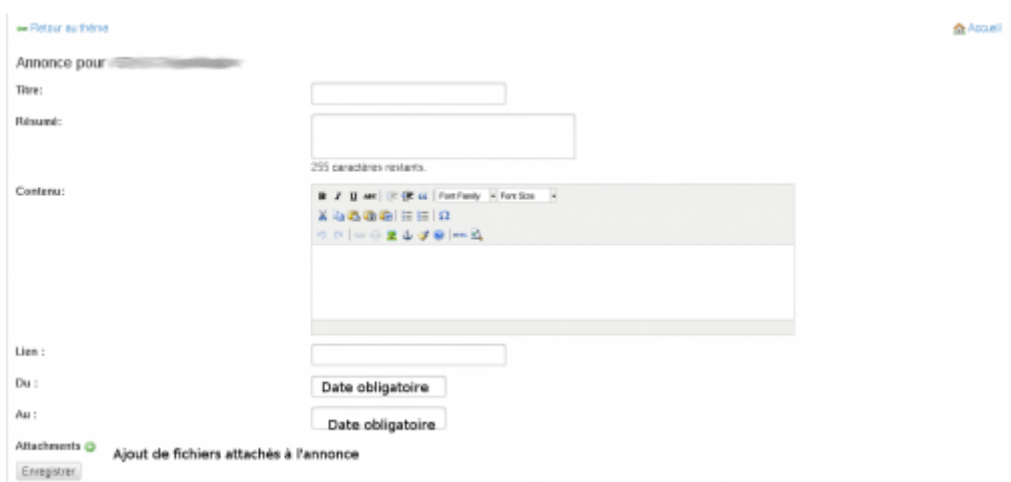

#### **Les informations obligatoires**

- **Titre**/**Résumé**/**Contenu**
- **Du**/**Au** : Date de début et fin de publication de l'actualité.

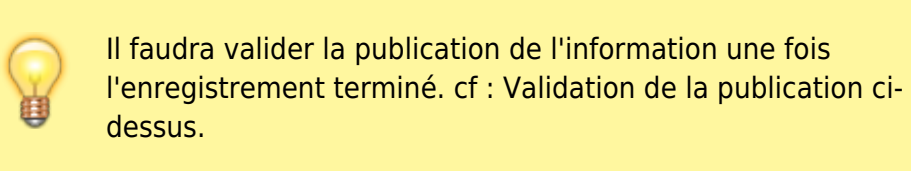

#### **Les informations facultatives**

- **Lien** : lien vers une page web existante.
- **Attachments** : Permet d'attacher un fichier à l'annonce.

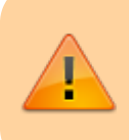

Ne pas oublier de supprimer les annonces périmées régulièrement, surtout celles qui ont des fichiers attachés.

Permanent link: **[https://www.uphf.fr/wiki/doku.php/outils/communication/actualites/ajout\\_actus](https://www.uphf.fr/wiki/doku.php/outils/communication/actualites/ajout_actus)**

Last update: **2023/02/28 11:10**

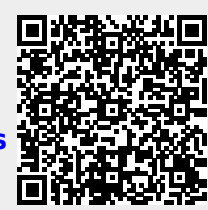